## Úvod MS Dynamics NAV

**Příklad nákupu zboží a následky tohoto procesu na stav skladu, saldo dodavatele a položky hlavní** 

**knihy (věcné položky) OPAKOVACÍ LEKCE PODZIMNÍ SEMESTR 2021**

Ing.J.Skorkovský,CSc.

MASARYK UNIVERSITY BRNO, Czech Republic Faculty of economics and business administration Department of corporate economy

## Karty dodavatelů

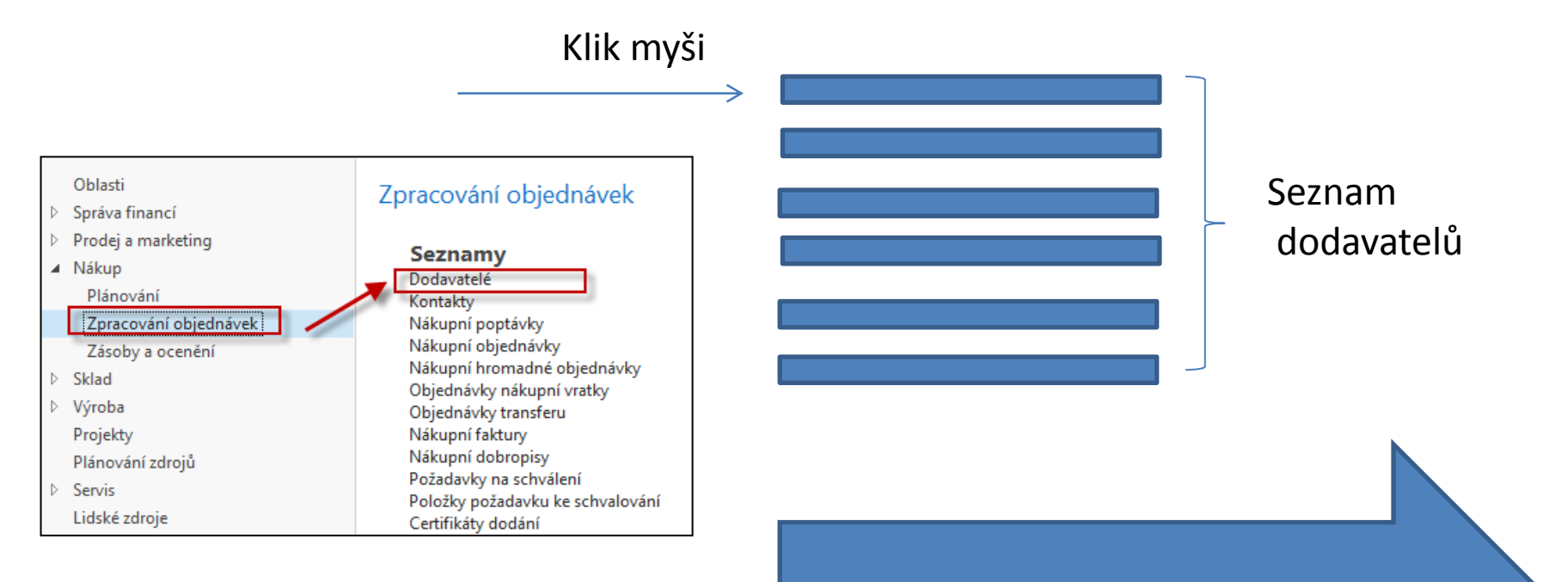

#### Viz další snímek

## Seznam dodavatelů

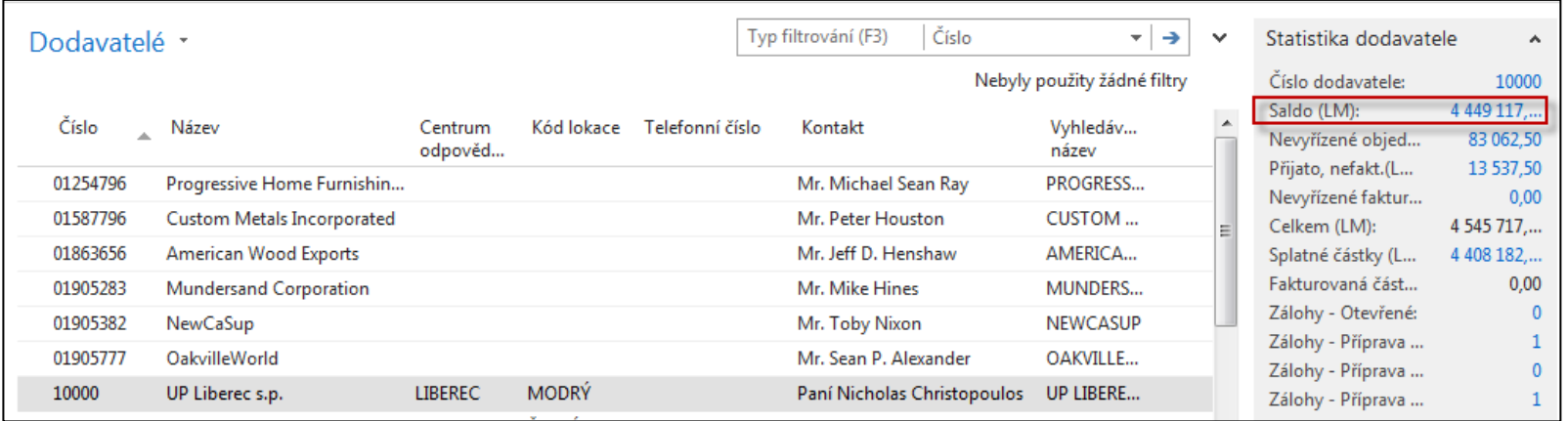

Saldo (kalkulované pole) – vysvětlit jak se počítá – není uloženo na HD (pevném disku) Historie obchodních případů

Využití pole Úpravy k otevření vybrané karty dodavatele

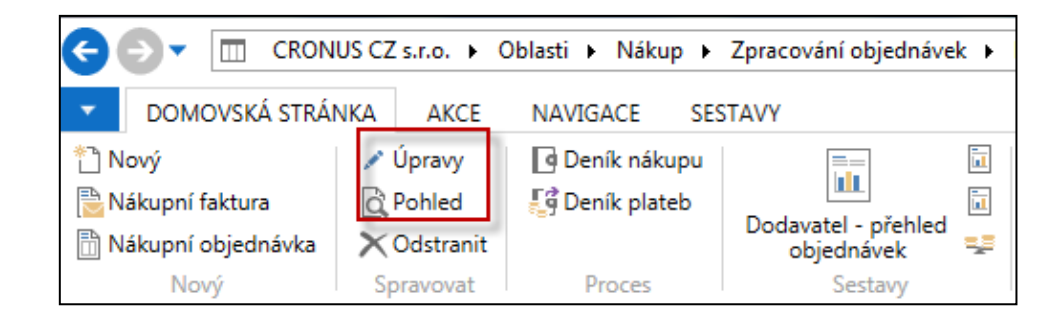

## Karta dodavatele

### **Prohlédněte si tyto záložky :**

- Obecné základní pole (země, saldo, nákupčí,..)
- Komunikace (e-mail,…)
- Fakturace základní pole (Účetní skupiny,…)
- Platby základní pole (kód platební podmínky,…)
- Příjem základní pole (skladové lokace )
- Zahraniční obchod základní pole (kód měny, jazyk,.. )

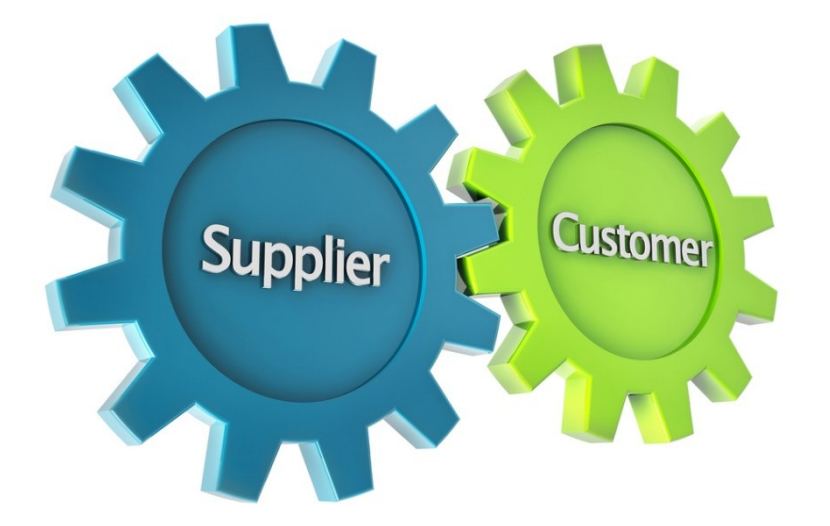

# Účto skupiny dodavatelů

(obdobný princip jako u zákazníků-viz PWP Prodej)

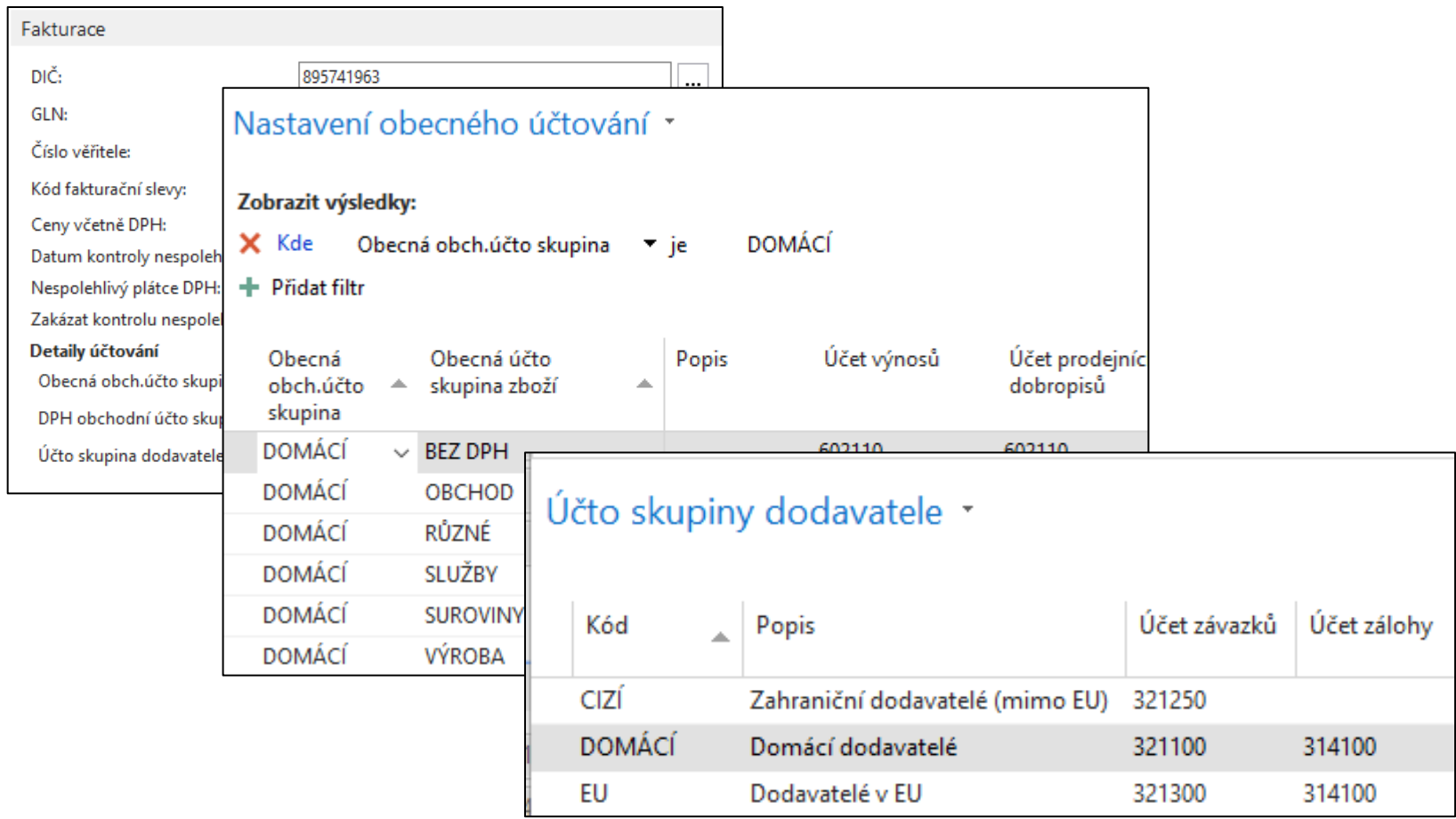

## Položky dodavatele

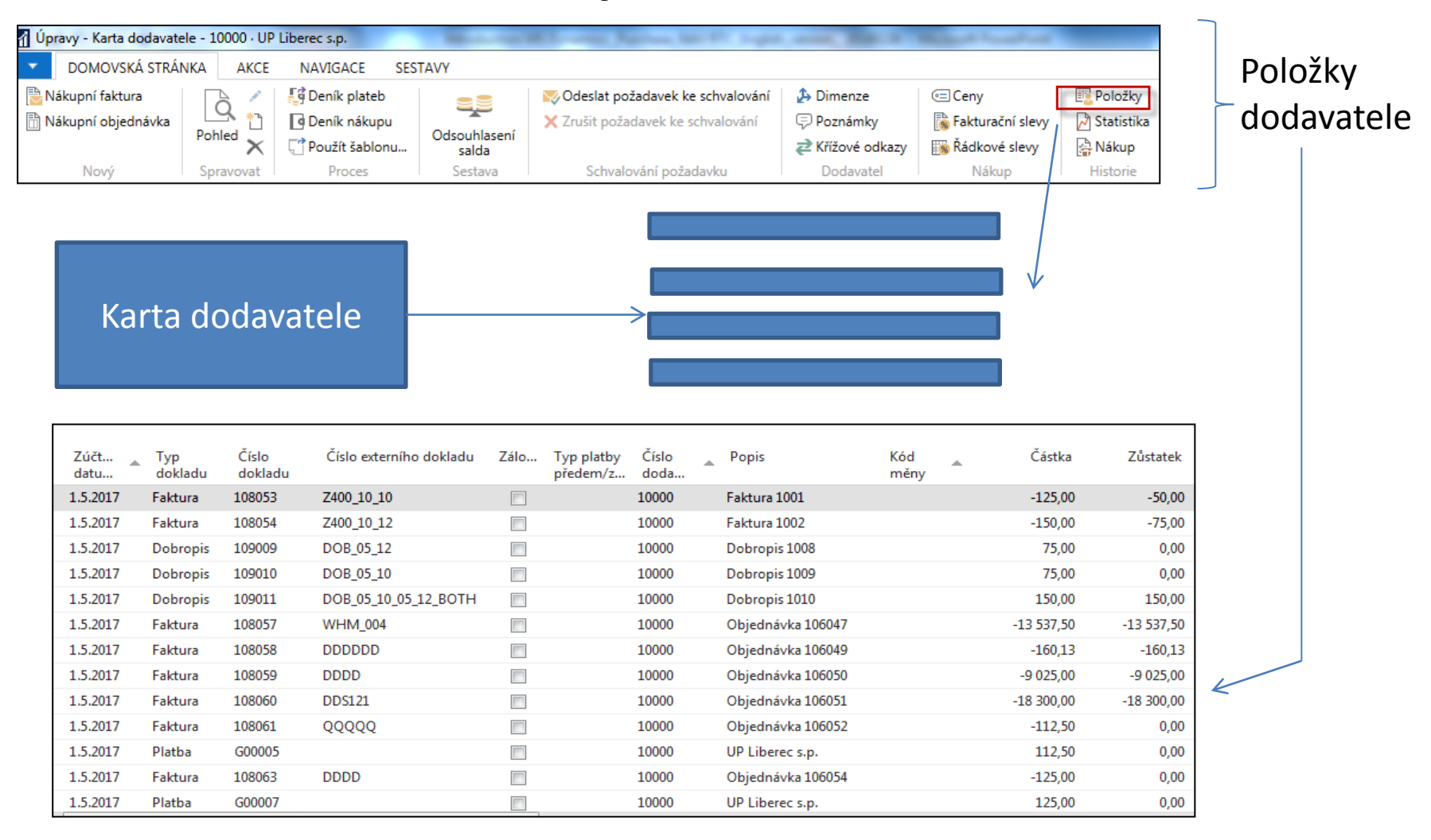

### Seznam zboží (využijte vyhledávací okno )

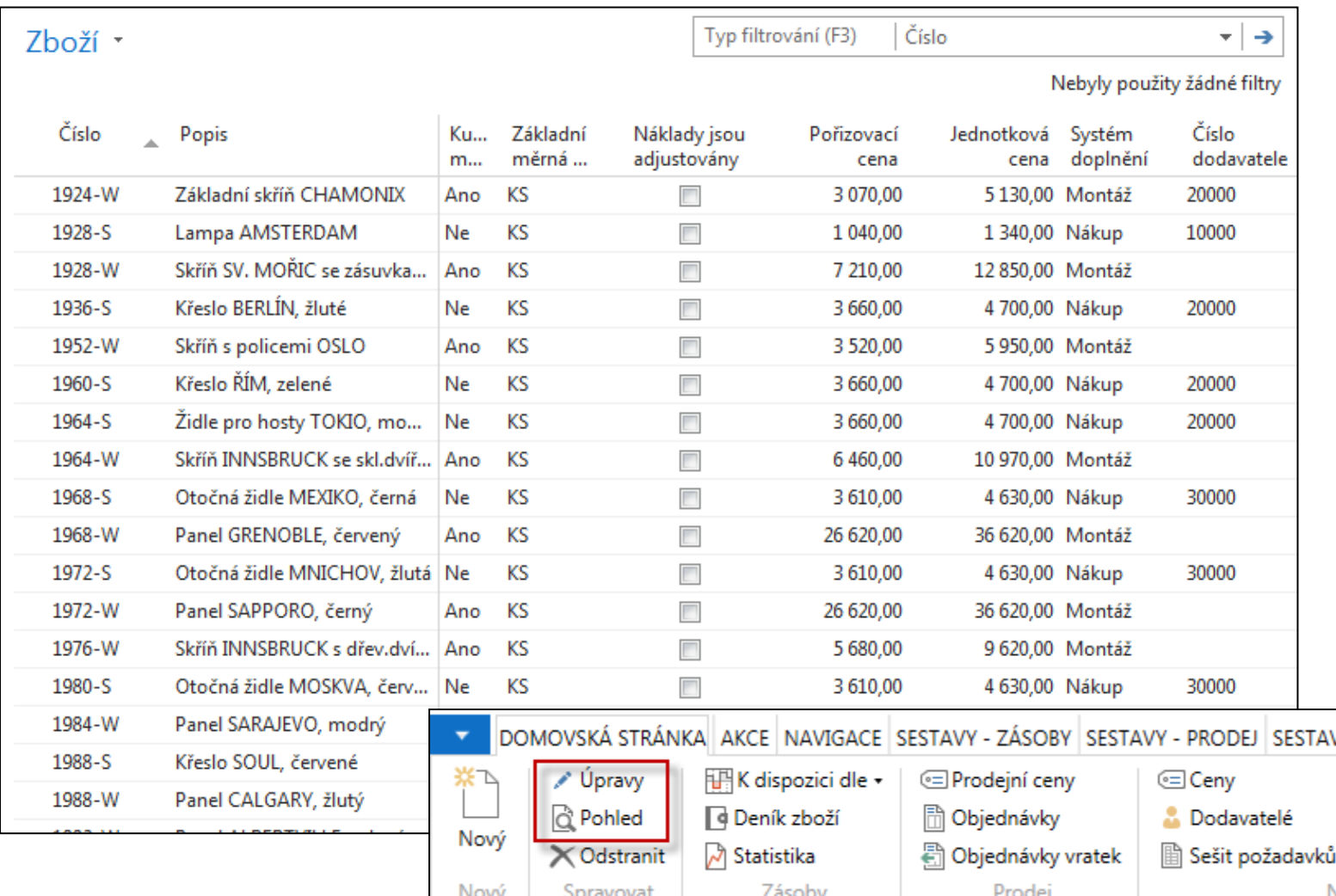

 $\bigcup$ 

## Karta zboží

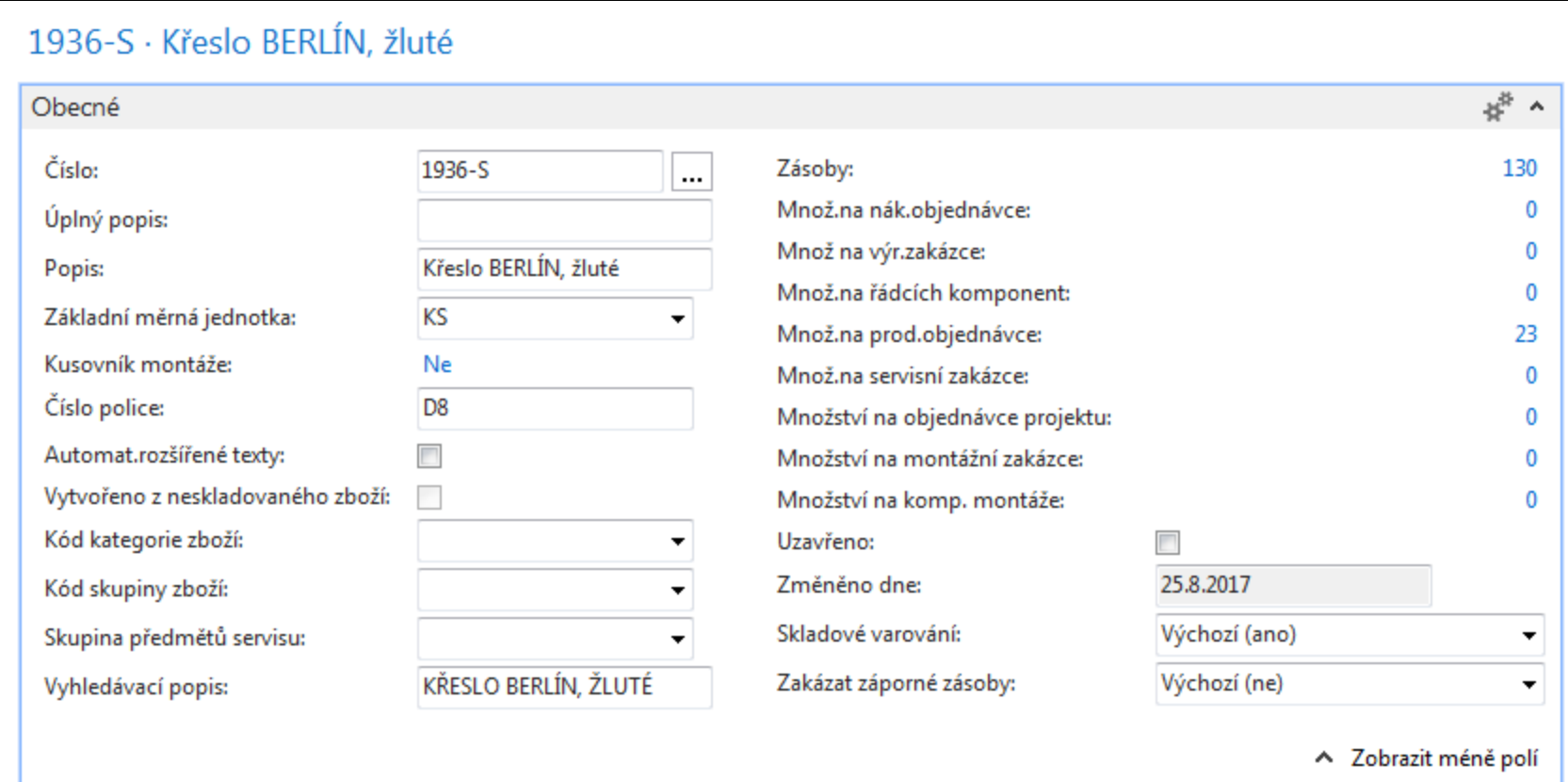

Prohlédněte si základní pole (Zásoby, Základní měrná jednotka, způsoby přiobjednání, metoda ocenění, účetní skupiny,…)

## Karta zboží – záložka fakturace

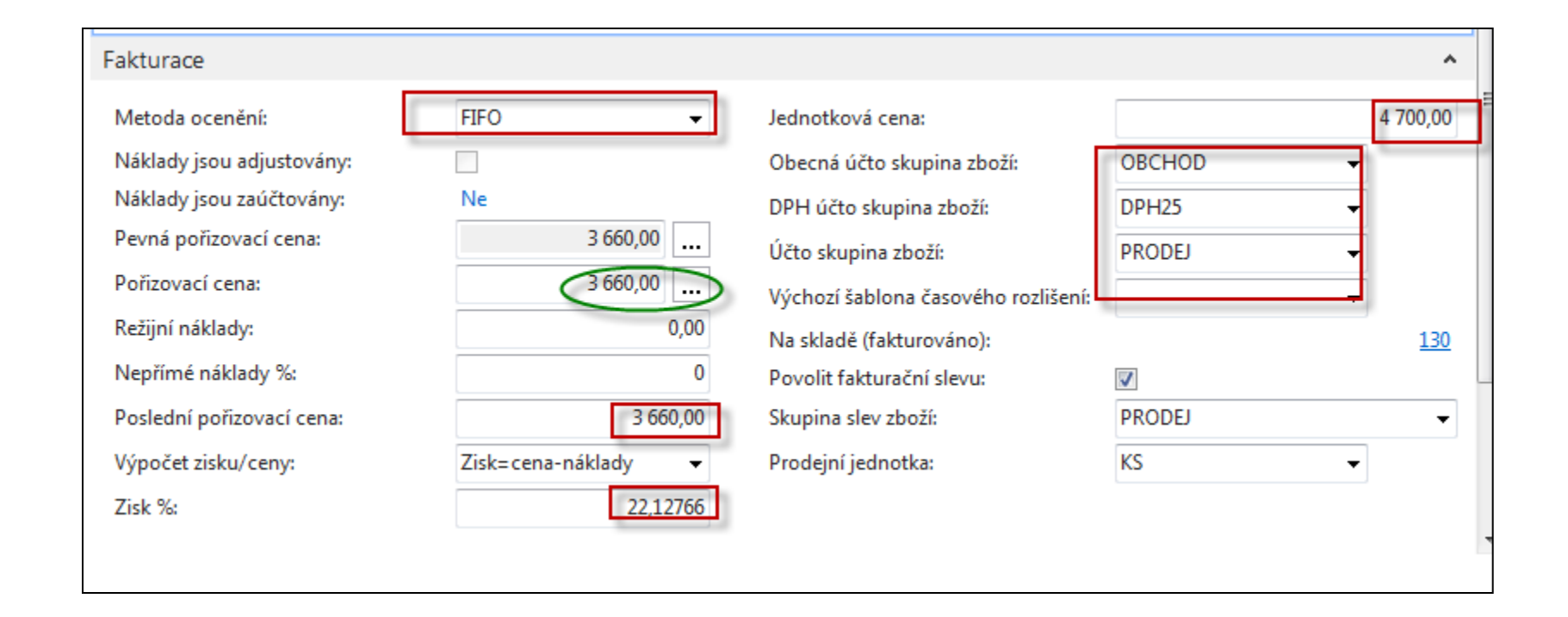

**Účetní skupina zboží (její vliv na účtování do HK bude vysvětlený později).** Ukázka Nápovědy – na příkladu Metody ocenění **HK** je zkratka pro hlavní knihu

## Karta zboží - doplnění a plánování

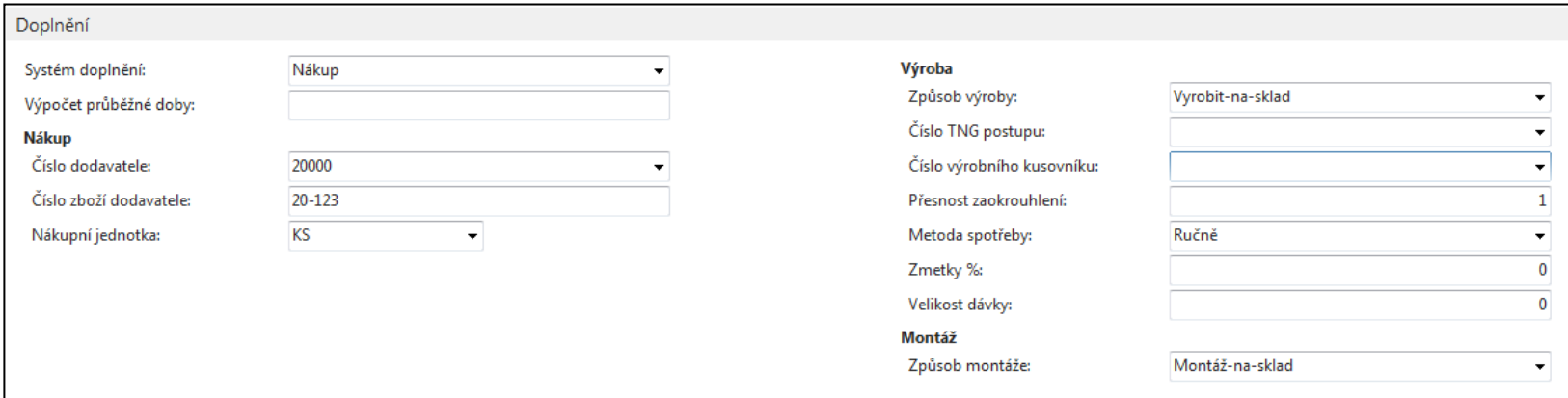

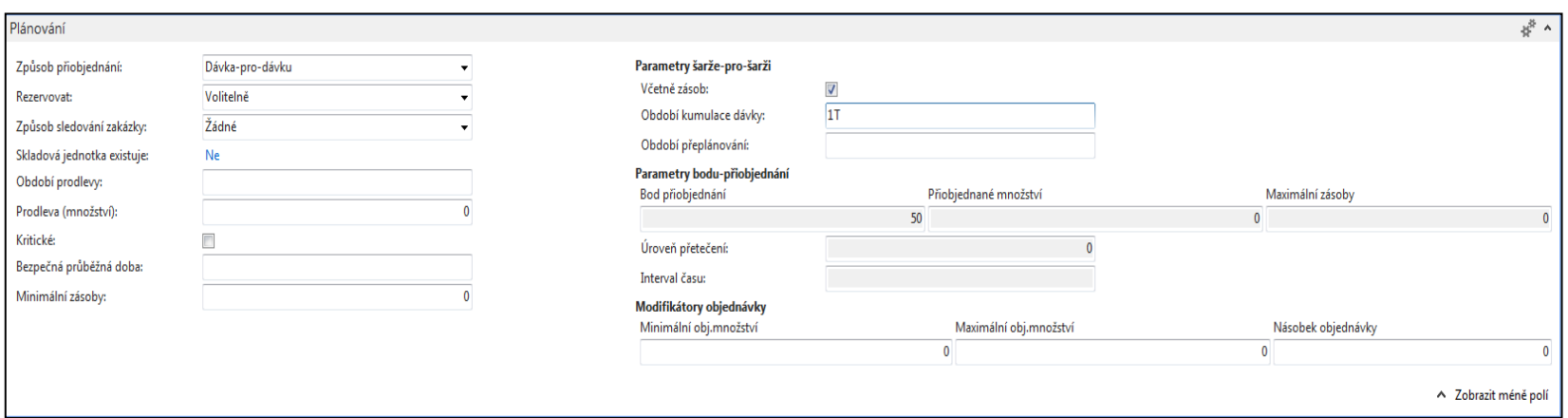

## Položky zboží (z karty **Ctrl-F7**)

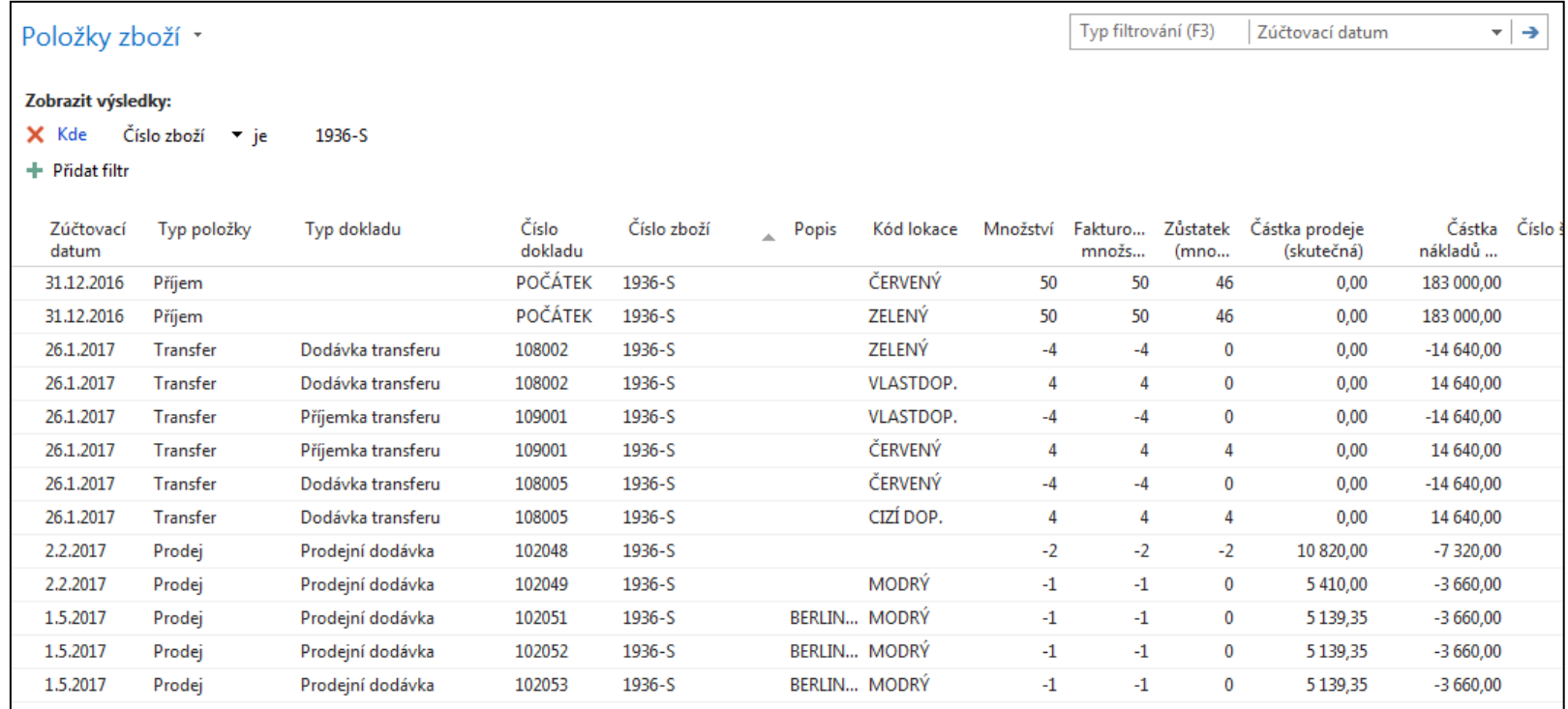

## Seznam nákupních objednávek

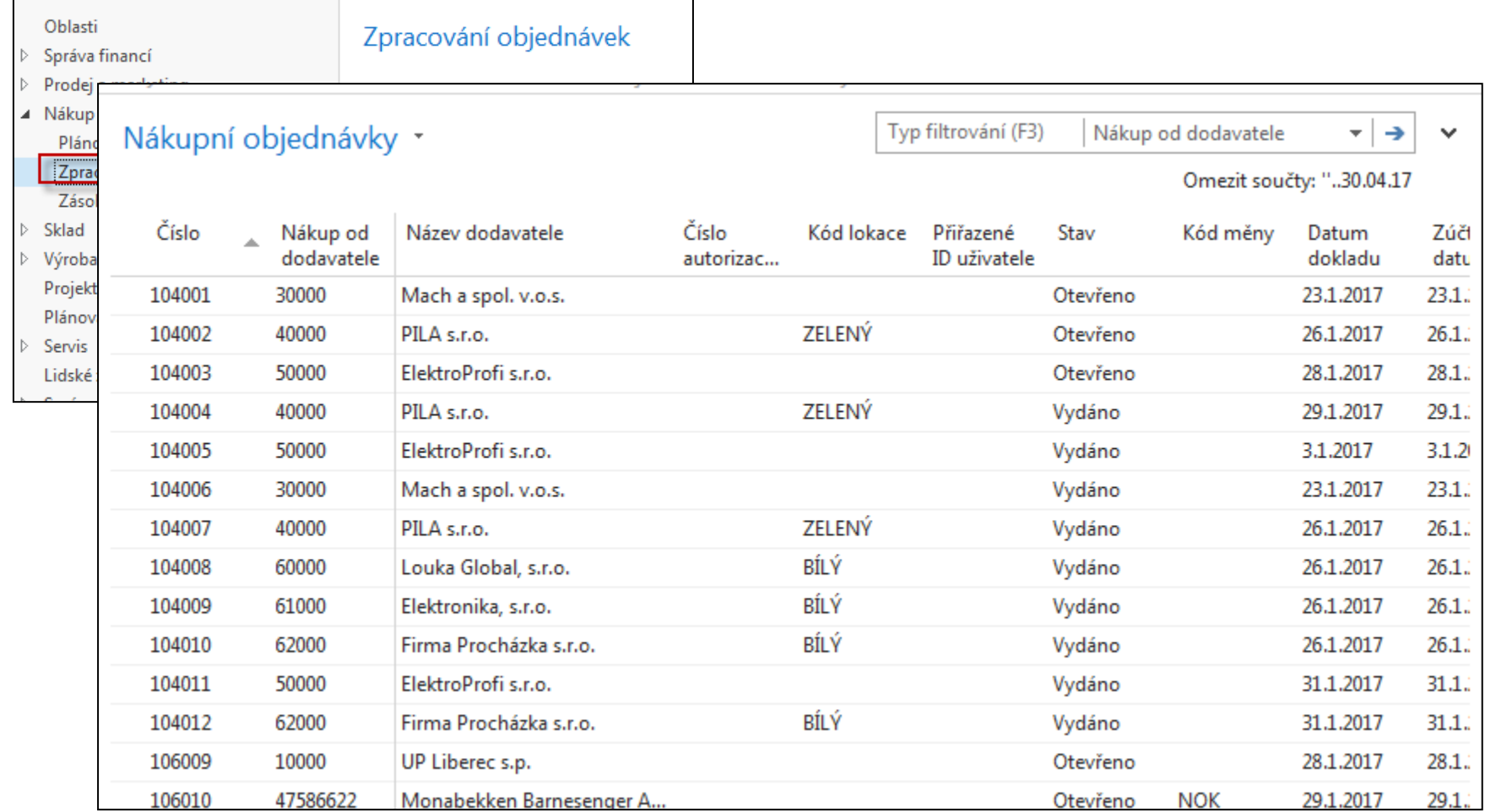

## Vytváření nákupní objednávky

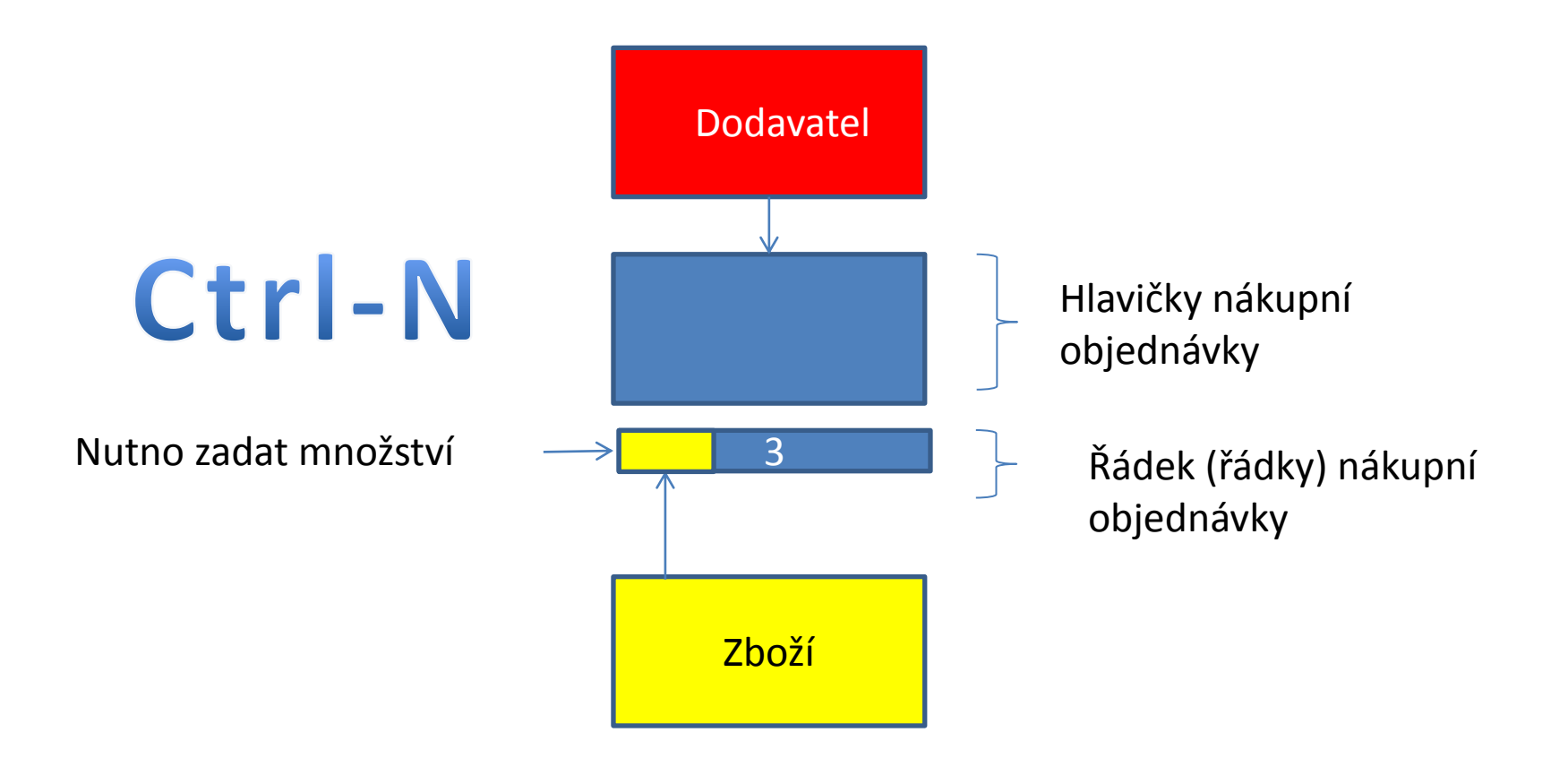

## Vytváření nákupní objednávky

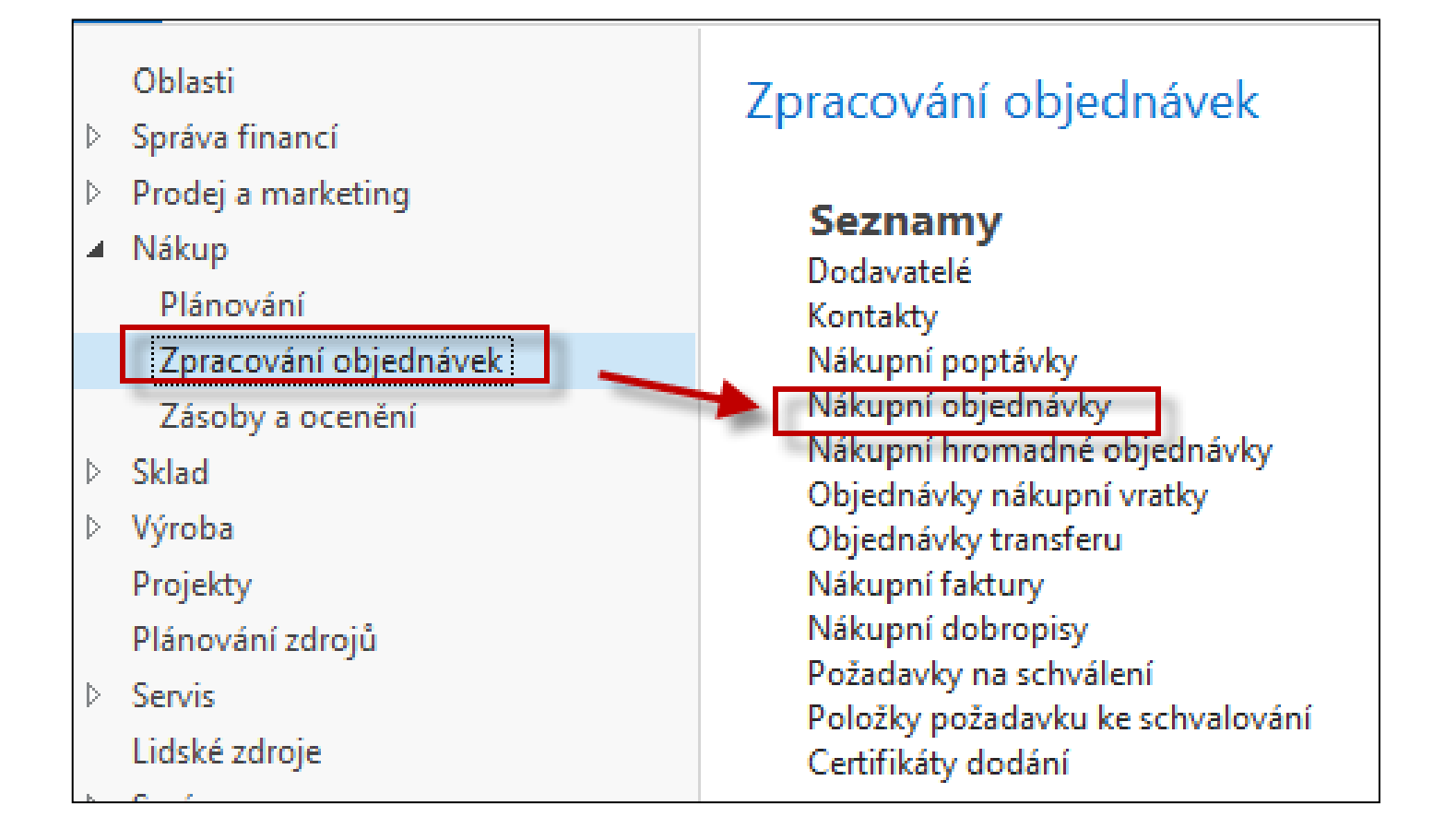

## Seznam už existujících a nezaúčtovaných nákupních objednávek

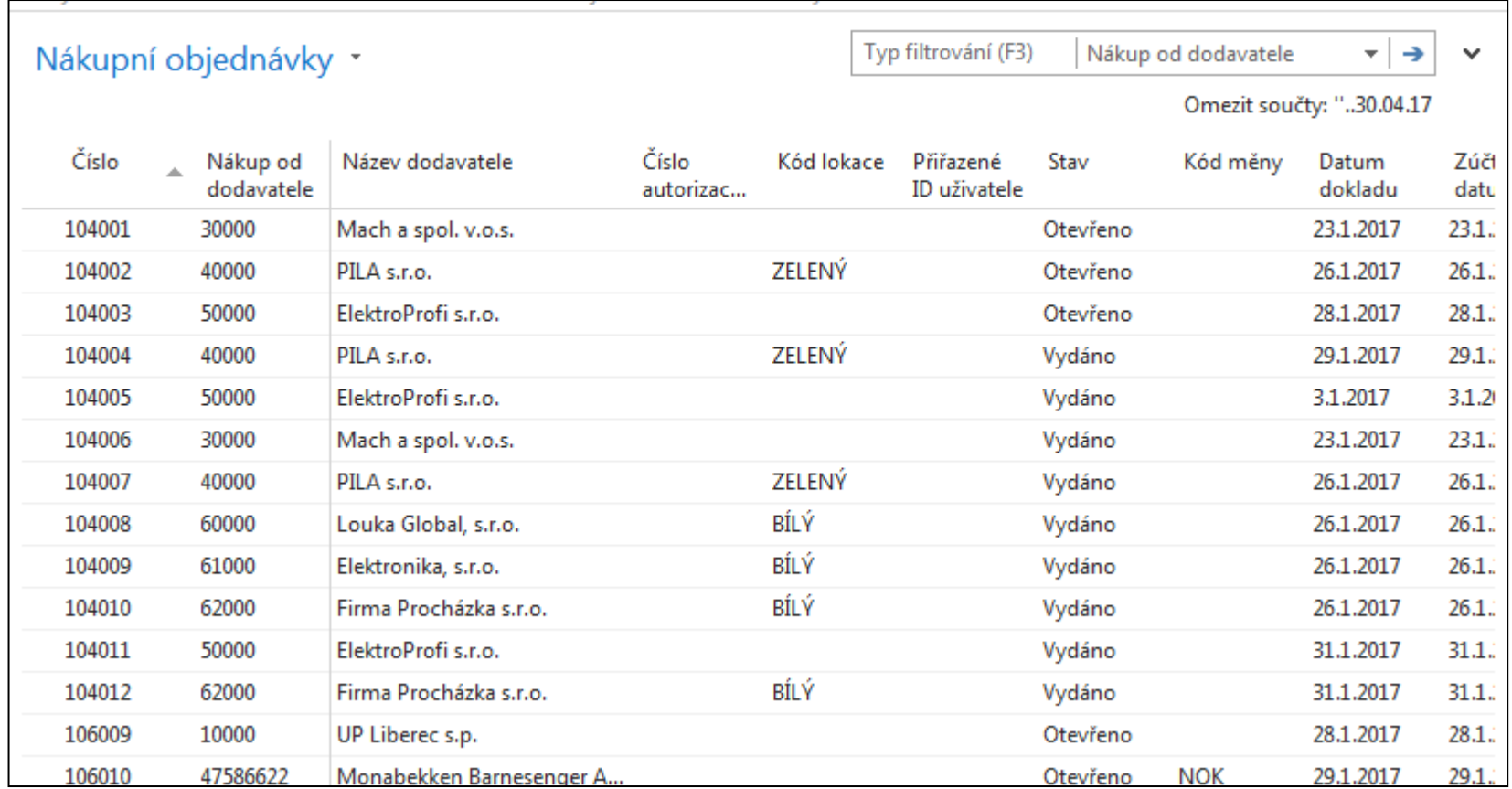

# Nová nákupní objednávka (NO)

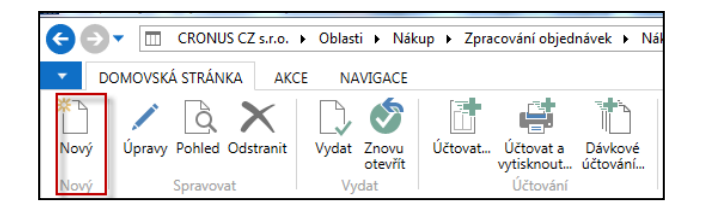

Dvojitý klik myši

Přidat dodavatele s pomocí myši nebo výběrem ze seznamu klávesou F4. Číslo NO se automaticky vygeneruje s pomocí nastavených číselných řad.

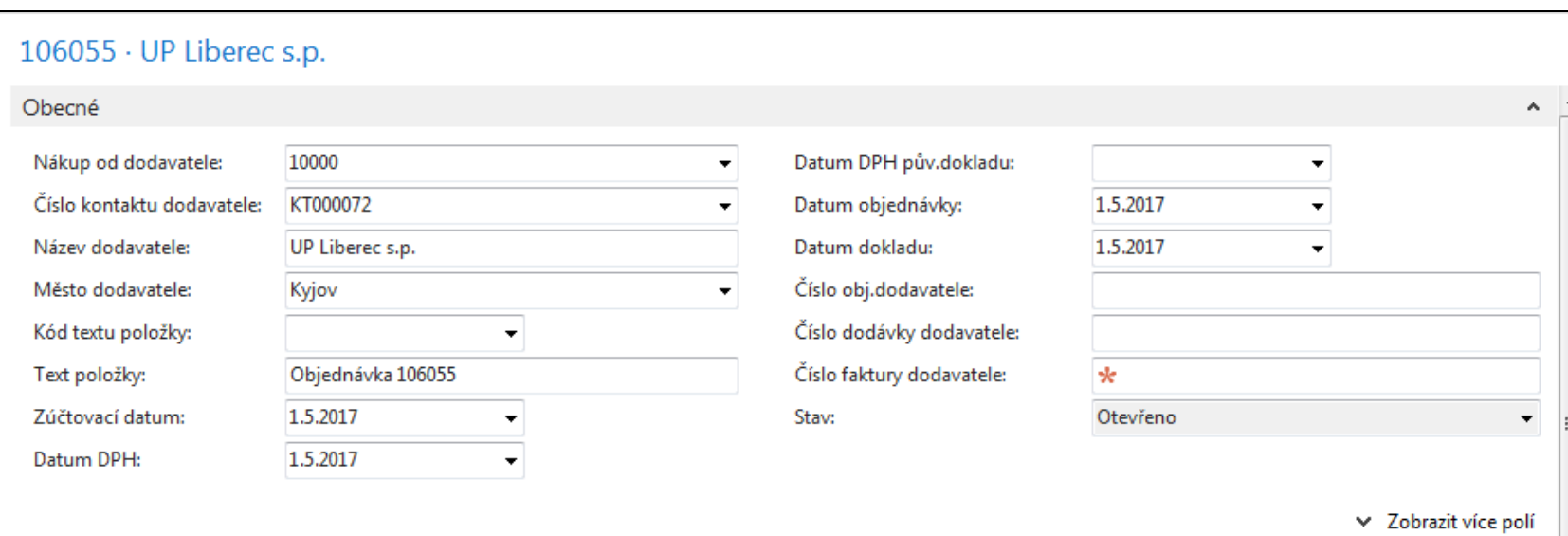

## Nákupní objednávka (NO)

Vyplnit pole označené oranžovou hvězdičkou **\***  Potvrdit vždy data v poli pomocí klávesy Enter ! Výběr polí se seznamů myší nebo F4 – výběr typu řádku a zboží Naše zboží bude např. Židle Berlín s kódem zboží 1936-S Počet 10 a kód skladové lokace bude **MODRÝ**

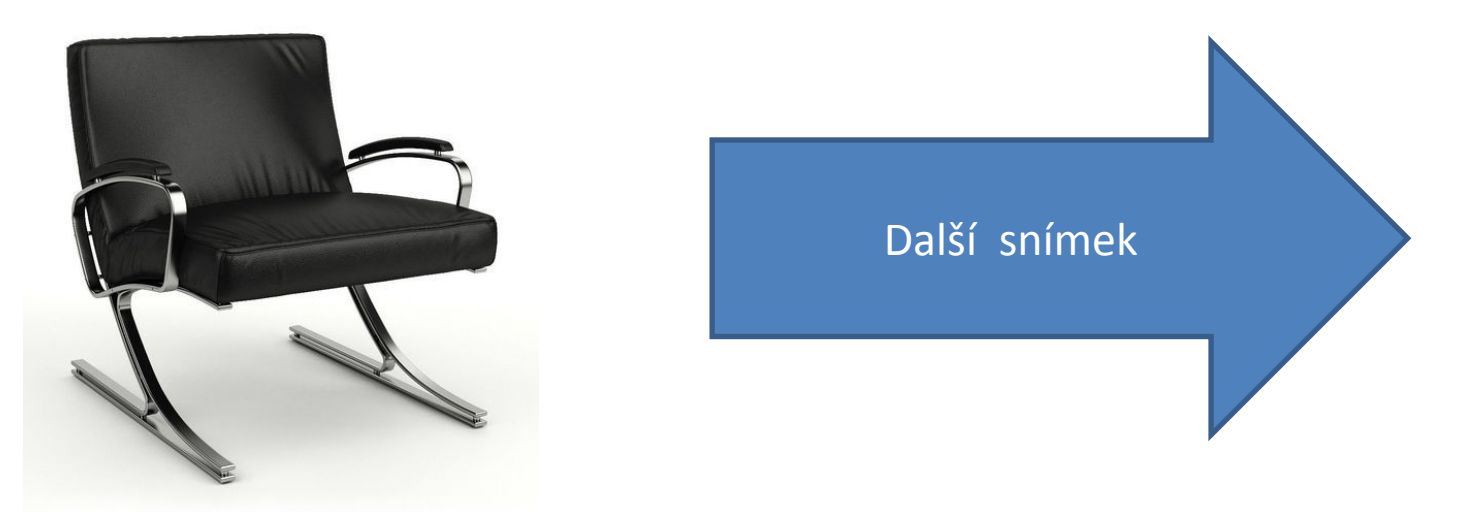

## Vytvořená NO

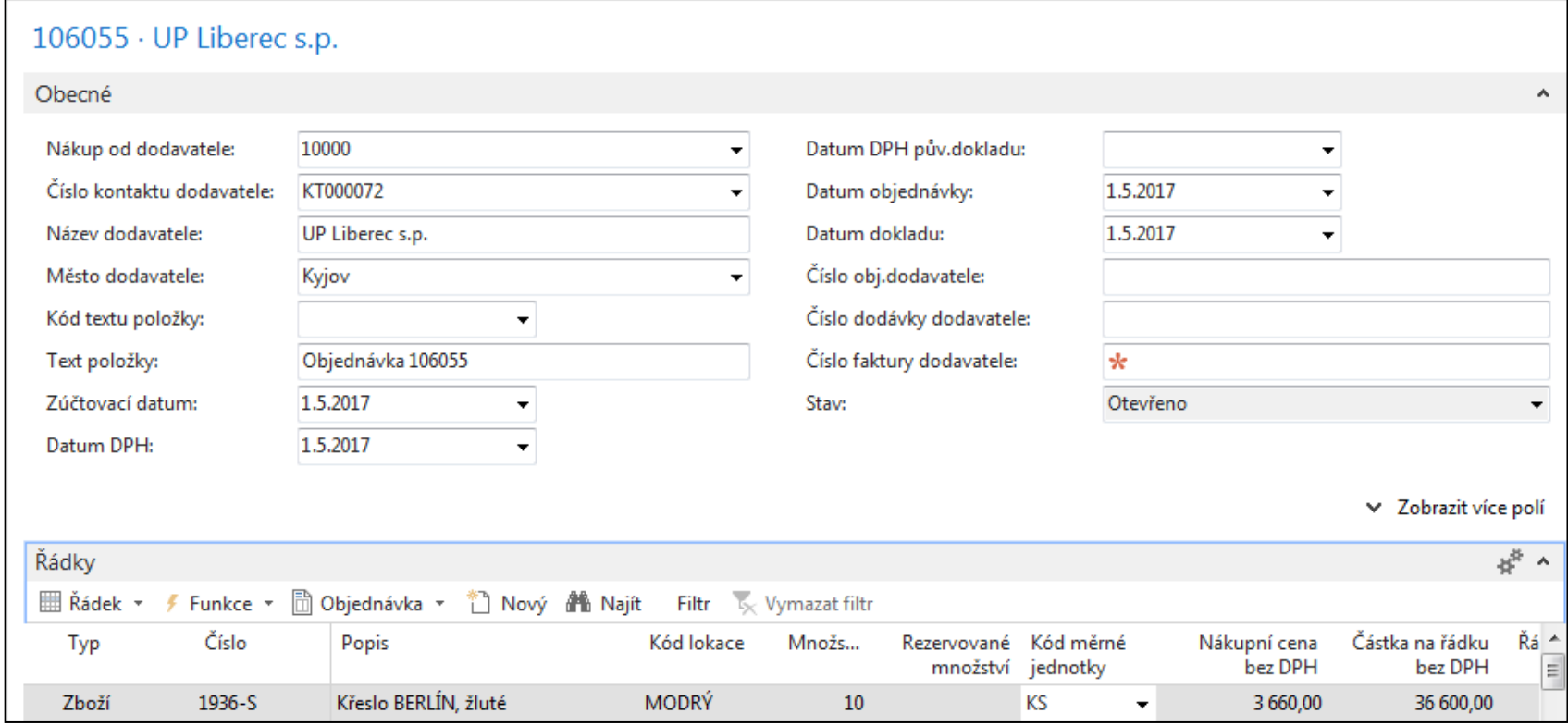

## Tisk (náhled) NO

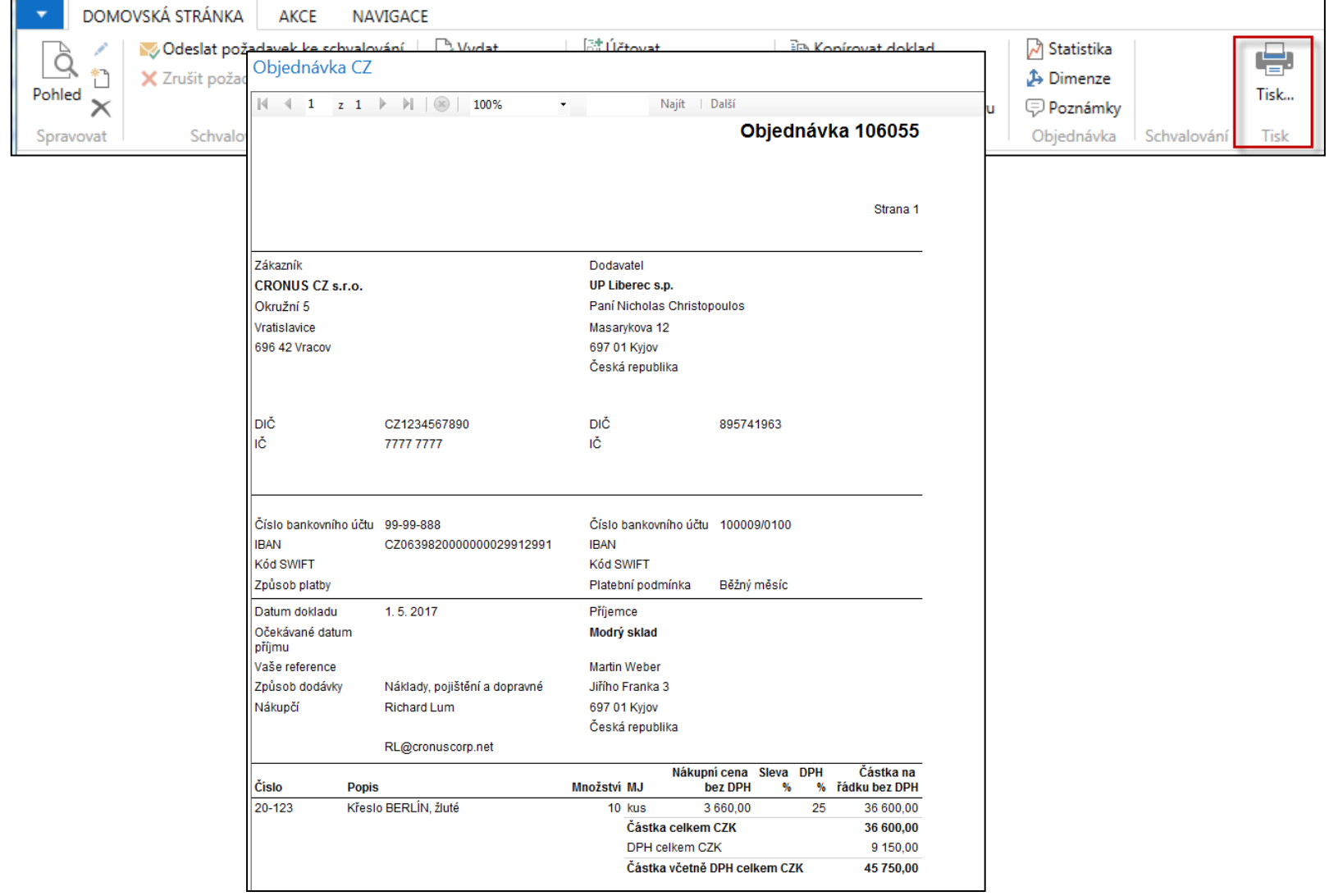

## Zaúčtování (registrace) NO s pomocí ikony Účtovat nebo klávesy **F9**

### Nutno zadat číslo dodavatelské faktury (důvod: hlavní kritérium pro párování platby)

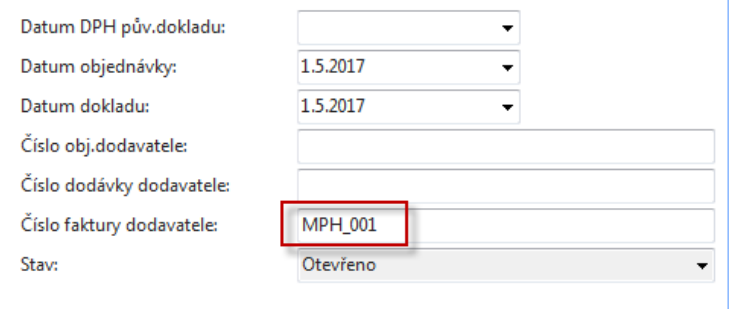

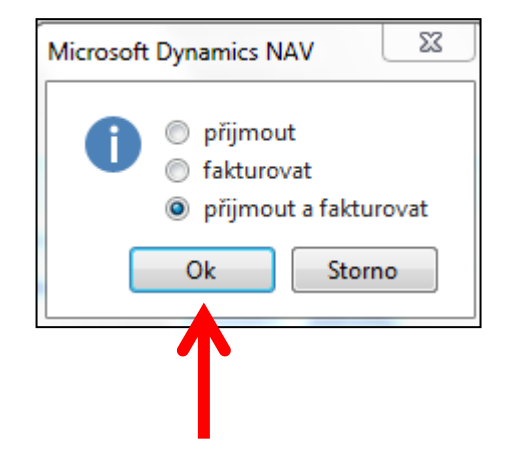

## Zaúčtování (registrace) NO s pomocí ikony Účtovat nebo klávesy **F9**

#### Nutno zadat číslo dodavatelské faktury

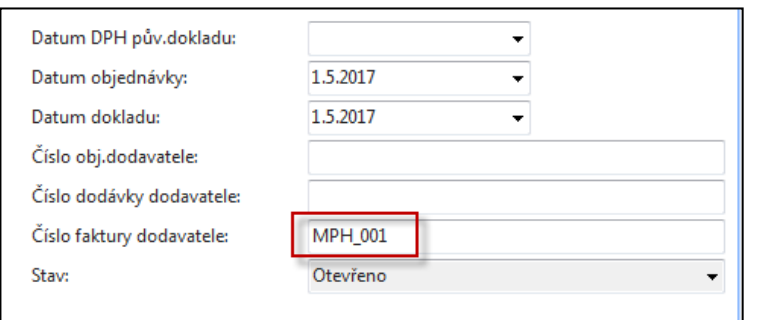

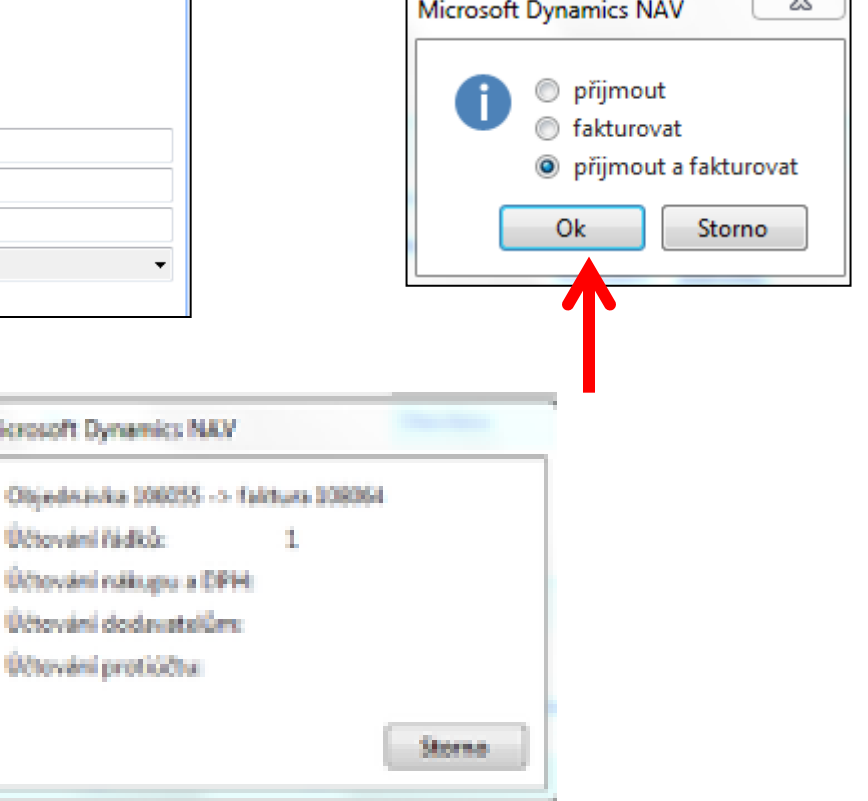

### Položky dodavatele (karta dodavatele + **CTRL-F7**)

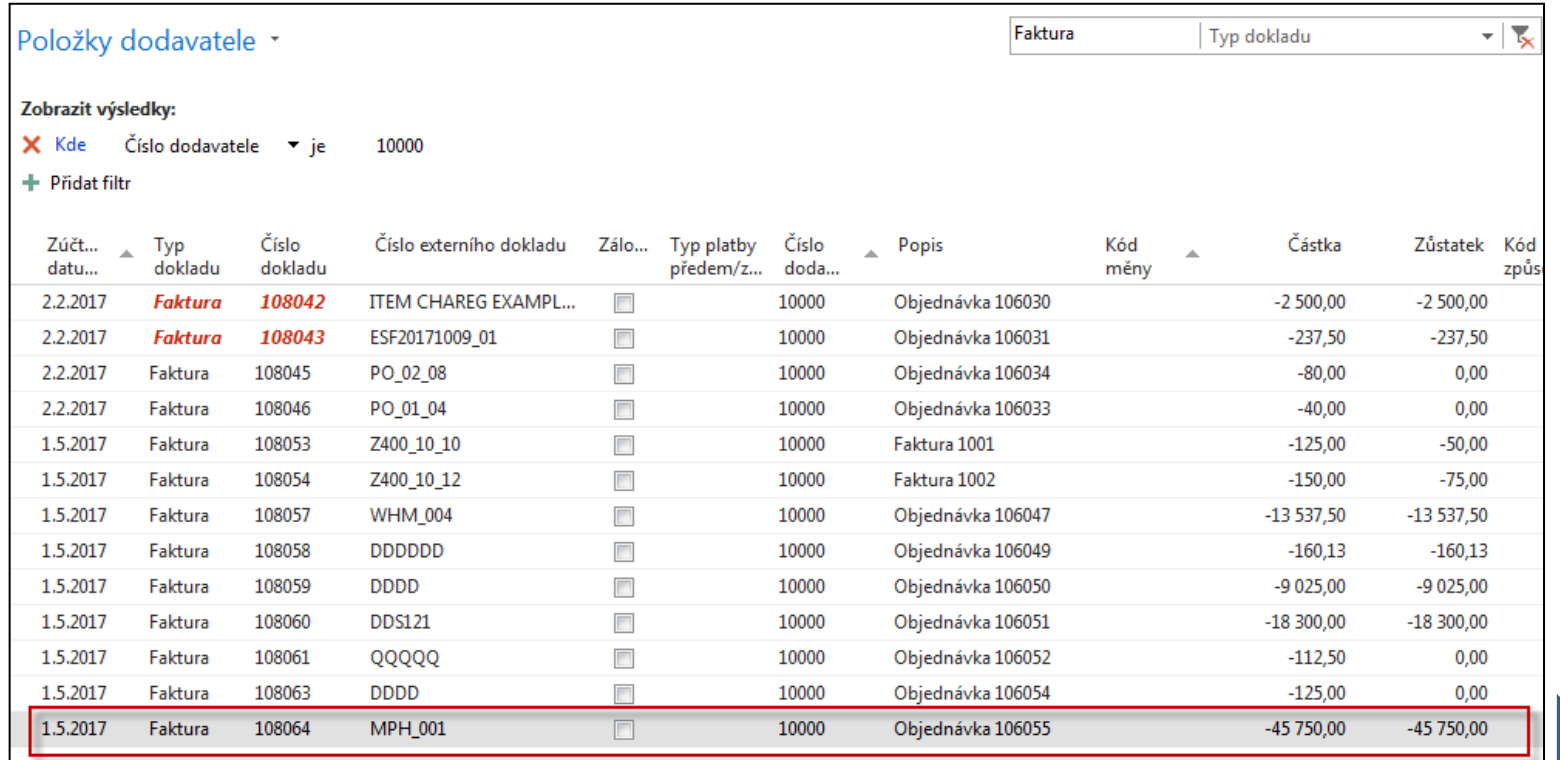

#### Viz další snímek

### Položky zboží (z karty zboží+**Ctrl-F7**)

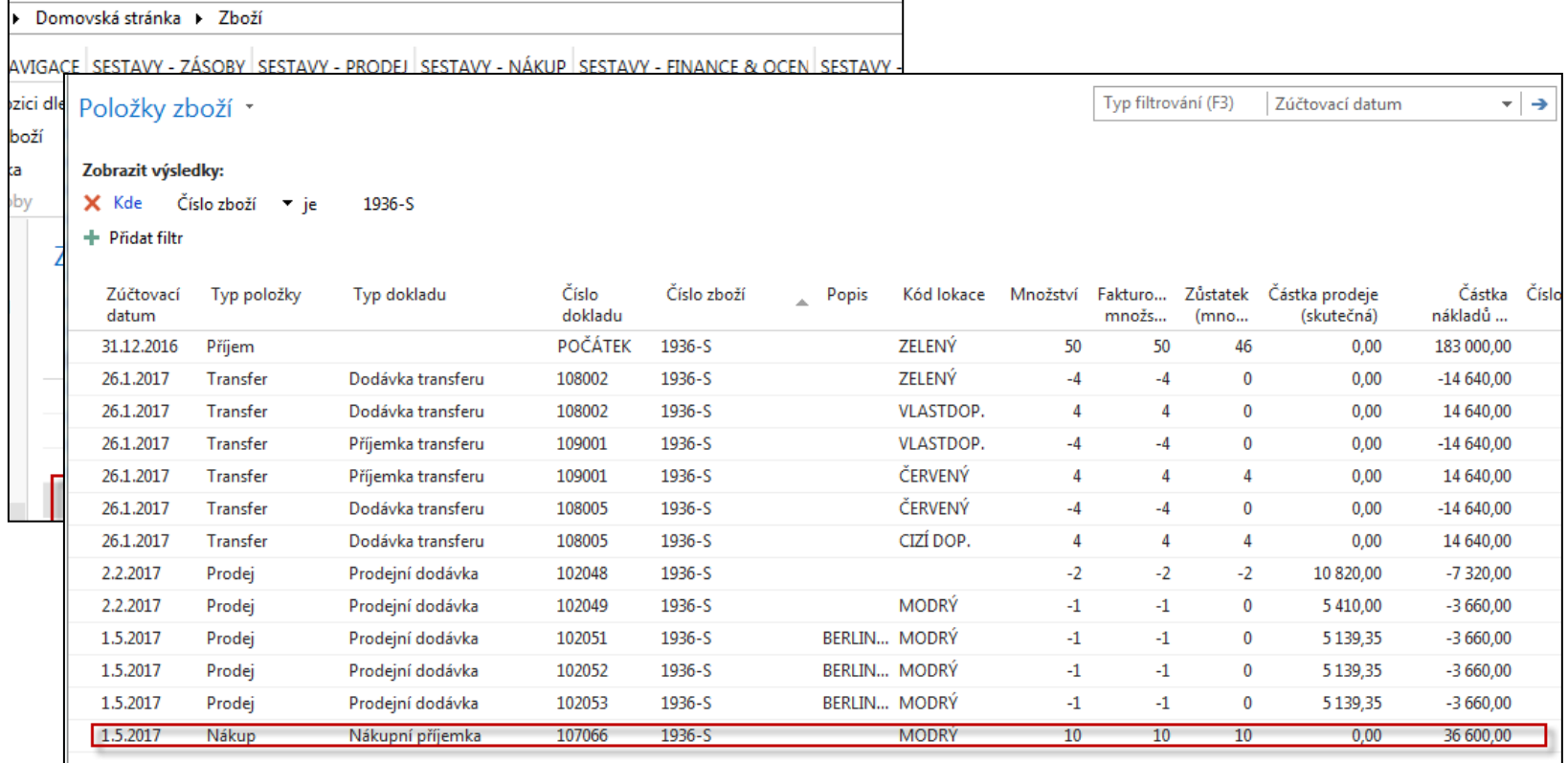

#### Další snímek

## Položky hlavní knihy (věcné položky)

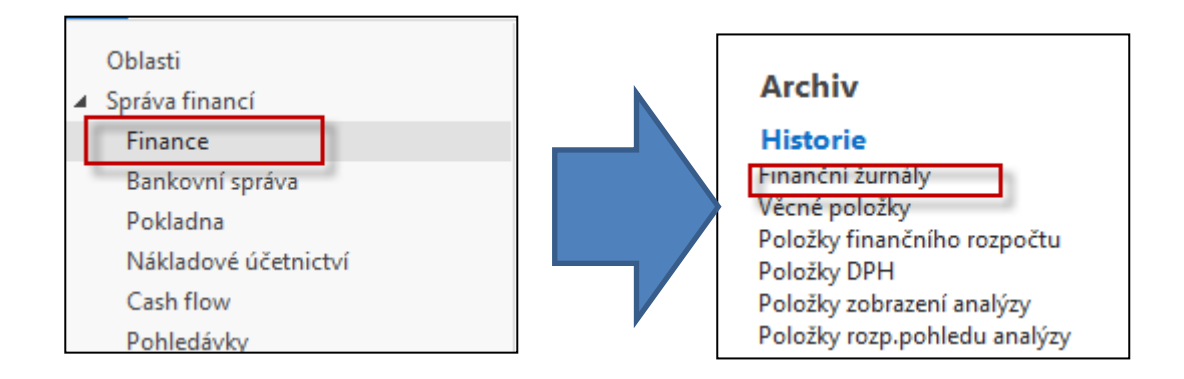

### Poslední řádek finančního žurnálu

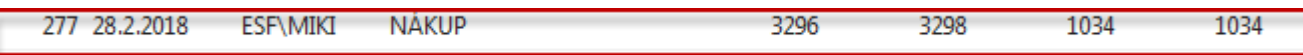

### Ikona Věcné položky

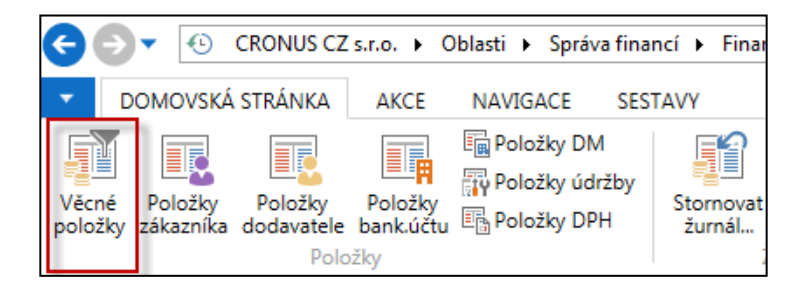

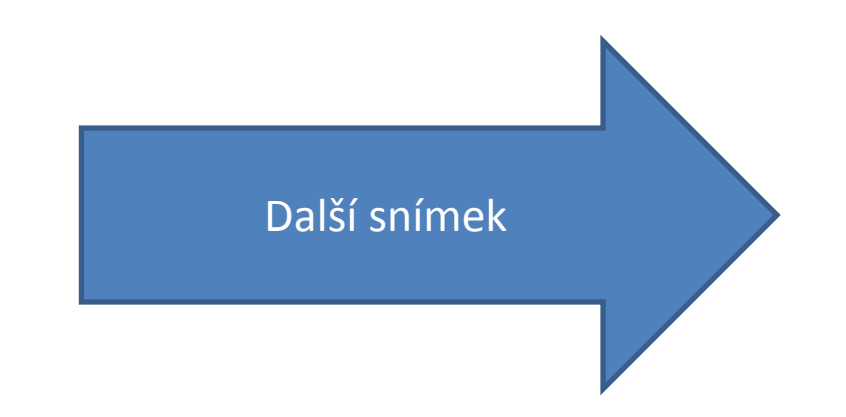

## Věcné položky

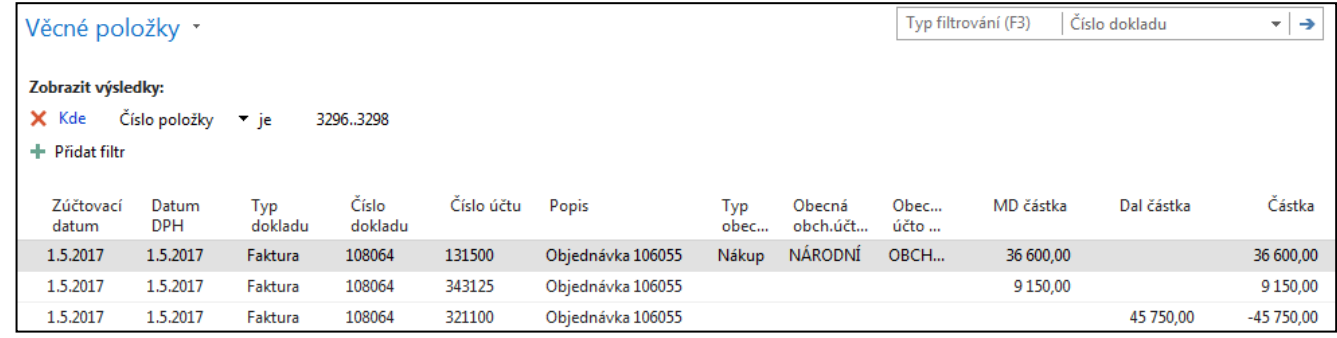

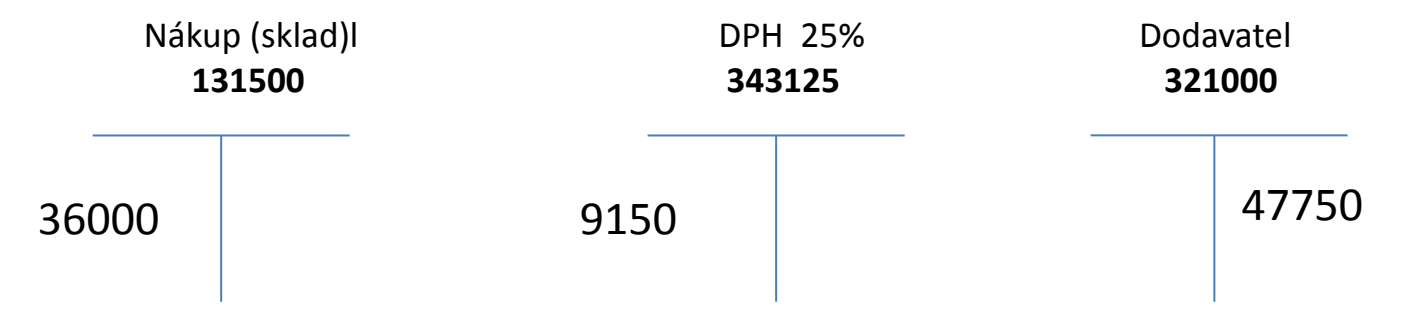

47750 =9150+36000

### Konec příkladu nákupní objednávka

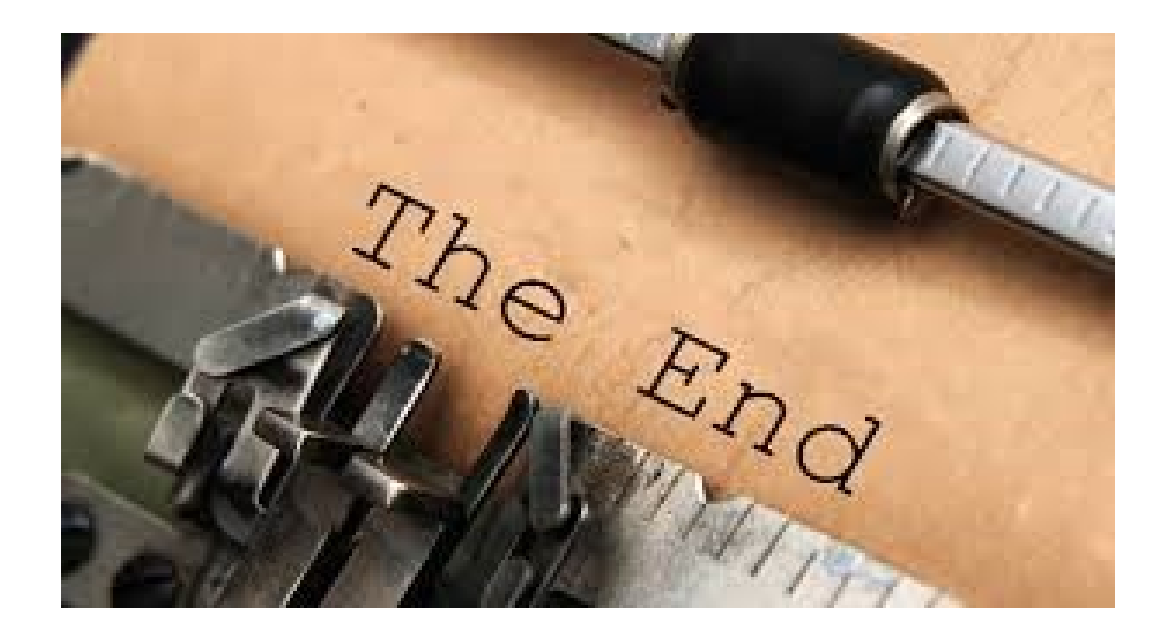